#### INFORMATION SERVICES

# TECHNOLOGY GUIDE OUTLOOK CALENDAR PERMISSIONS

# OUTLOOK <u>CALENDAR PERMISSIONS</u>

In today's busy world, scheduling and collaborating are essential to our success. It is, therefore, recommended that we keep our Microsoft Outlook calendars current and that we permit other RHS Team Members to see details about our calendar events. By default\*, RHS team members can only see IF we have an event and that we are "Busy".

However, by changing the default settings\* in Outlook Calendar Permissions, we can allow others to also see our event's name and location, which can be very helpful for scheduling meetings.

How to Change Default Permissions:

- Launch the Outlook desktop application by clicking START, then Programs (or All Programs), then Microsoft Outlook
- Navigate to your calendar using the calendar icon.
- Click Calendar Permissions, in the top of the Outlook menu bar (This menu bar is referred to as "The Ribbon").

\*Note: Default settings are those settings automatically used by a computer program in absence of a choice or change made by the user.

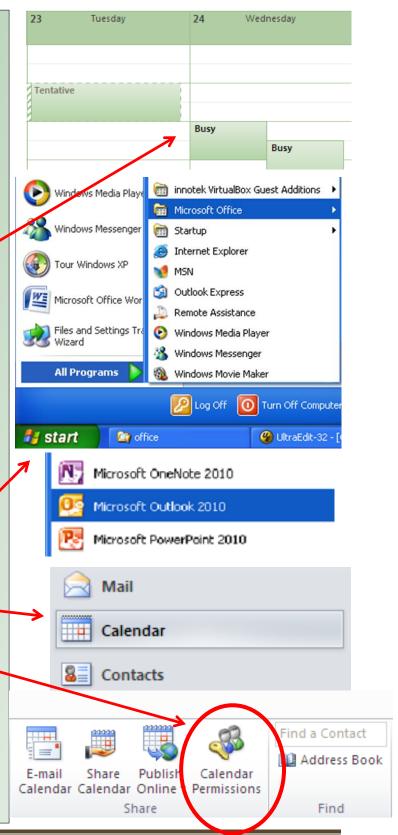

#### INFORMATION SERVICES

A Calendar Properties
 dialogue box will open
 asking you to select a
 sharing profile and set the
 level of sharing you wish to
 allow.

As recommended, we are going to change our Default Permissions to allow any RHS team member who views our calendar to see the "what, when and where" information about our events.

- On the Permissions tab, Click to highlight "Default".
- Then click the arrow in the drop-down Permission Level field.
- Click to select "Free/Busy time, subject, location".
- Finally, click OK.

Now when team members view your calendar in Outlook Scheduling Assistant they will see the intended level of information.

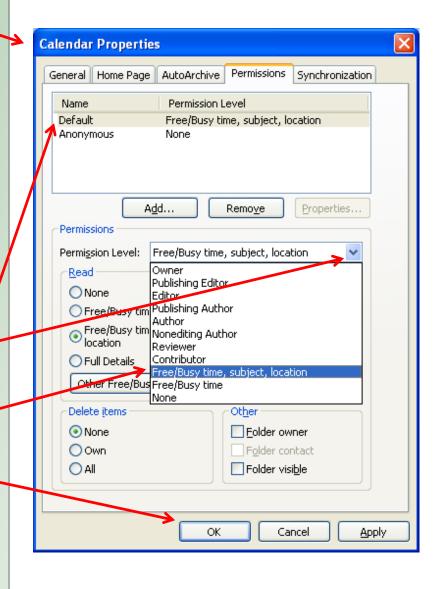

### **INFORMATION SERVICES**

## TECHNOLOGY GUIDE OUTLOOK CALENDAR PERMISSIONS

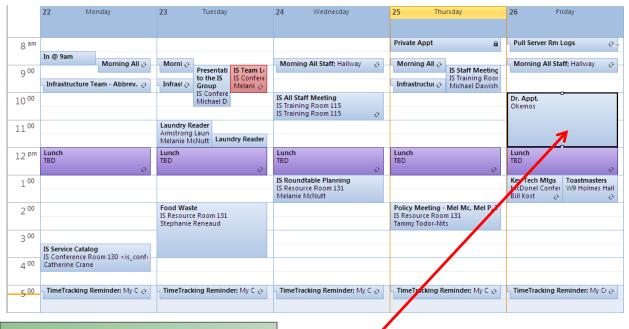

If there are any calendar items for which you would prefer to keep the details hidden, you can mark them as private.

- Open your calendar and click the event to highlight it.
- The Calendar Tools menu should appear in the "Ribbon" at the top of Outlook.
- Find and click the icon that looks like a padlock, labeled "Private".
- A small padlock will appear on the event and now others will only see the words "Private Appointment".

Now your calendar is optimally set to both share important details with others AND protect your private appointments.

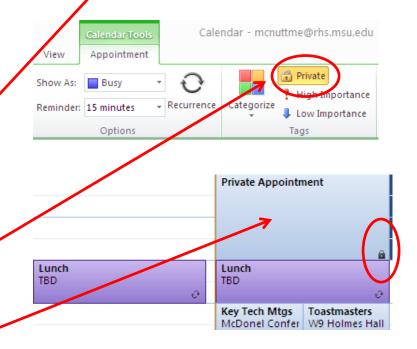